**Prerequisites** 

● Set up XMing X Server: <http://sourceforge.net/projects/xming>

### **Step 1:**

Log in to your AWS instance. Using nano or vi, edit /etc/ssh/ssh\_config. Uncomment ForwardX11 and save the file.

```
wbuntu@ip-172-31-13-42: ~
                                                                                                             \times\overline{a}\BoxÄ
lost *
ForwardX11 no
                                                                                      19,1Top
```
### **Step 2:**

Reboot your instance (sudo reboot now)

#### **Step 3:**

Make sure XMing is running. Open PuTTY and set it up as before (using your IP and key file.). This time, also enable X11 Forwarding in Connection > SSH > X11.

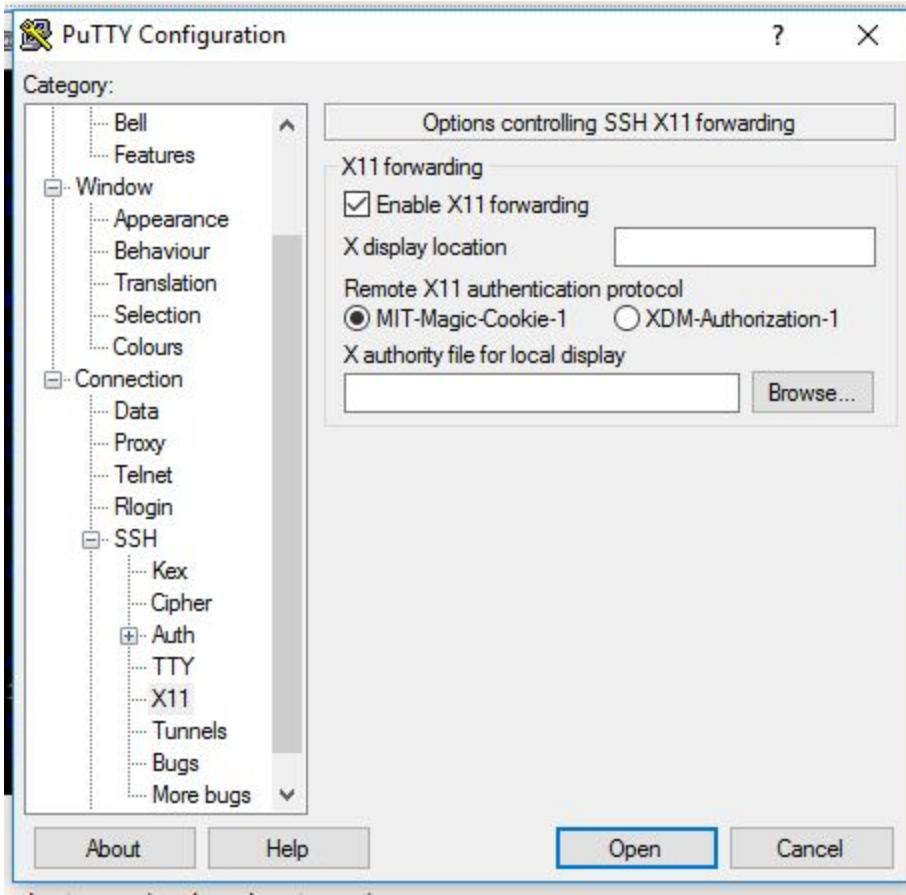

To make this easier to do later, you should save a profile. Go back to the first tab, type a name, and select Save. You can click this when you need to use it in the future and select Load to restore the configuration.

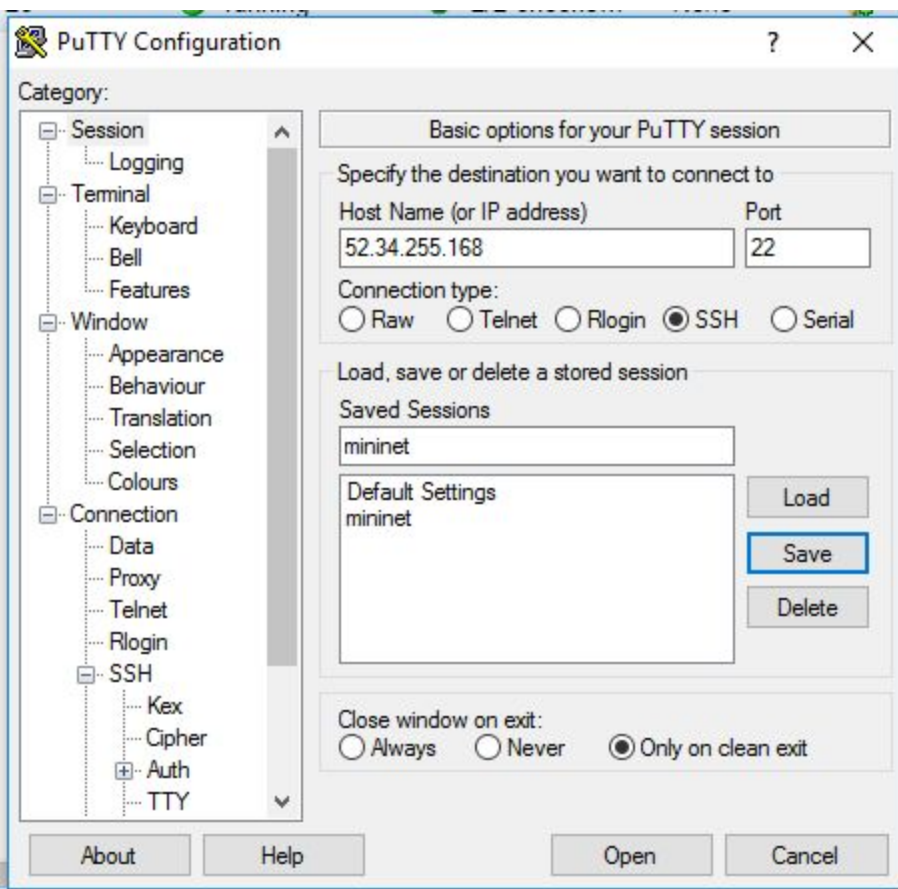

## **Step 4:**

Install wireshark

sudo apt-get update sudo apt-get install wireshark

### **Step 5:**

Set up OpenFlow plugin

Run commands:

sudo apt-get install libgtk2.0-dev cd ~/openflow/utilities/wireshark\_dissectors

Edit file: packet-openflow.c

Change line 769 from:

dissector\_add(TCP\_PORT\_FILTER, global\_openflow\_proto, openflow\_handle);

to

dissector\_add\_uint(TCP\_PORT\_FILTER, global\_openflow\_proto, openflow\_handle);

Run command:

make

sudo cp packet-openflow.so /usr/lib/wireshark/libwireshark1/plugins/

# **Conclusion:**

At this point, you should be all set. To do labs, open up two SSH sessions. In one, you can run Wireshark (sudo wireshark), and in the other you can do the modifications/run Mininet.